## <span id="page-0-0"></span>臺中市政府警察局道路交通事故為民服務系統

## 系統操作說明及注意事項

#### 壹、事故資料申請

### 第一步:填寫案件資料(如圖一, \*為必填欄位)

說明:

- 一、 本局為縮短您和(調)解時程,提升為民服務效率,已將 「現場圖、現場照片」受理申請時限,由事故發生 7 日 後縮短為 5 日後,「初步分析研判表」則由事故發生 30 日後縮短為 7 日後。另本系統僅提供每案每位當事人線 上申請 2 次,如您同時須要現場圖與研判表,請於事故 7 日後一併申請。
- 二、 輸入當事者資料:請填入當事人登記聯單記載之事故發 生時間(年、月、日即可,當日發生2件以上者,則加填 時、分)與當事人身分證號,姓名與車牌號碼可不填。
- 三、輸入驗證碼:依圖示驗證碼輸入5碼數字後,再按「下 一步」。
- 四、 如無法按「下一步」或出現驗證碼錯誤訊息,請檢查瀏 覽器 (IE [請按我、](#page-5-0)[Fire Fox](#page-7-0) 請按我) 設定。通過比對、 驗證後即可進行下一步「選擇申請項目」。如果系統回應 查無此案件,請再確認相關資料是否輸入錯誤,或於上 班時間撥打 04-23274275,本局將有專人為您服務。

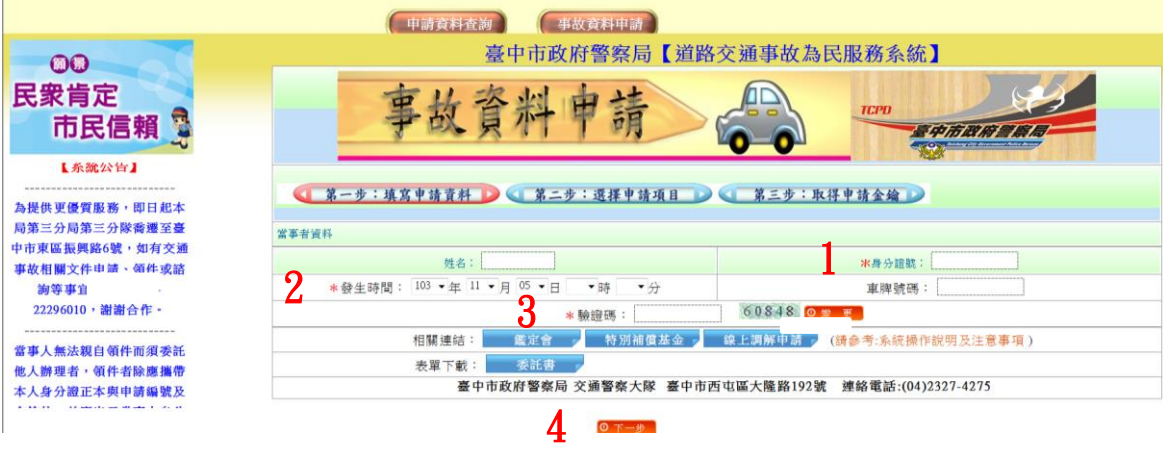

圖一、填寫案件資料

### 第二步:選擇申請項目(如圖二, \*為必填欄位)

說明:

- 一、 選擇申請項目:事故發生 5 日後得申請「現場圖、現場 照片」,7日後得申請「分析研判表」,請您依實際需要 勾選欲申請項目(得複選)。本系統僅提供每案每位當事 人線上申請 2 次,如您已辦理出險、並同意(委託)保險 公司申請相關資料,且同時須要現場圖、現場相片與研 判表者,請於事故 7 日後一併申請。
- 二、 輸入聯絡者資料:請填入申請者姓名、聯絡電話及身分 證號(必填),如須取得申請密碼電子檔請另填電子郵件 信箱,系統將於受理申請成功後一定時間(至多 8 小時) 自動發送電子郵件給您。
- 三、 選擇領件單位:取件地點為本局各勤務機構(分駐、派 出所,交通分、小隊)、分局交通組與交通大隊,除分局 交通組須於上班時間前往領取外,其餘單位皆是 24 小時 提供服務,您可選擇離家或工作地點較近之單位取件。 另為響應節能減碳措施,事故相片僅提供現場閱覽,惟 您可自備空白光碟,本局提供相片電子檔備份服務。
- 四、 選擇領件時間:依據政府資訊公開法第 12 條規定:政府 機關應於受理申請提供政府資訊之日起 15 日內,為准駁 之決定;必要時,得予延長,延長之期間不得逾 15 日。 本系統預設現場圖、相片取件時間為申請日起 3 工作日 後,分析研判表為申請日起 7 工作日(均不含星期例假日) 後,本局收到您的申請資料後,將由專人優先為您服務。 惟如超過預定取件時間 30 日仍未領件者,將無法領件。
- 五、 填寫問卷:為提升本局事故處理及為民服務品質,本系 統提供處理交通事故之到場時間、專業能力、服務態度、 權利告知及公正性等調查,請將您的看法化做問卷、告 訴我們,因為您的滿意是本局進步的最大原動力。

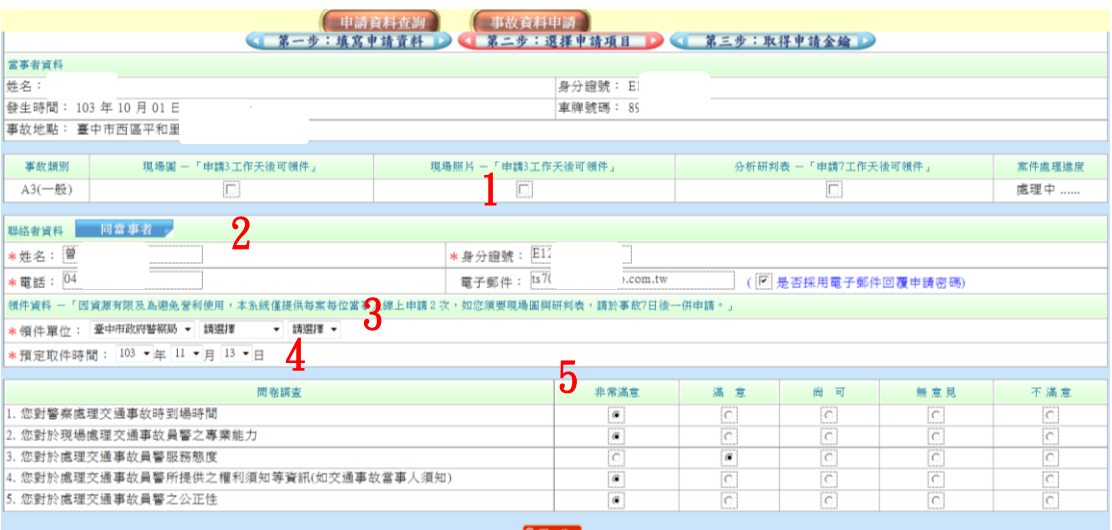

圖二、選擇申請項目

## 第三步:取得申請金鑰(如圖三)

說明:

- 一、 申請成功後,系統會產生 1 組申請編號及密碼,請您妥 善保管(本局無法得知您的申請密碼且無法補發),該編 號及密碼可供您日後查詢申請資料之處理狀態,並為領 件之憑證,爰建議您將此網頁訊息另存新檔或列印。
- 二、 如您在第二步有輸入聯絡者電子郵件資料,系統將自動 發送申請編號及密碼給聯絡者。

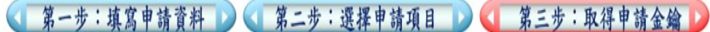

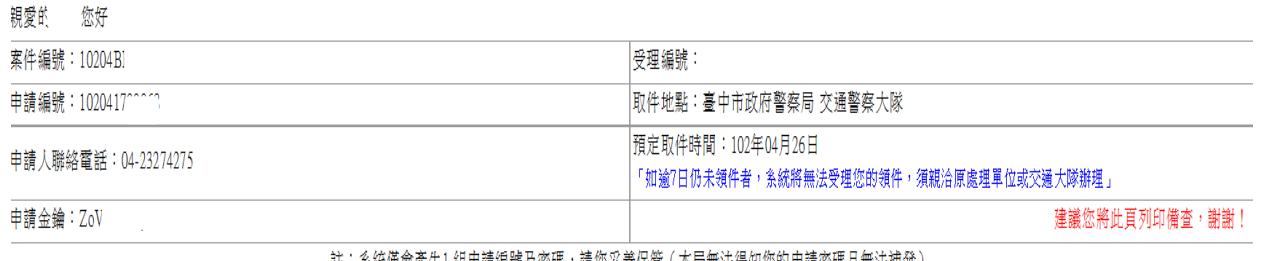

.註:糸鍁惶曾産生1.鉏甲請編號.及密嶋,請您妥善保管(本局無法得知慾旳甲請密嶋且無法補贫 )

0列印

請將瀏覽器列印格式之紙張選擇設定為横向以達最佳列印效果

圖三、取得申請金鑰

## 貳、申請資料查詢

說明:請輸入申請編號及密碼即可查詢申請資料之處理狀態,如 系統顯示可領件,請您攜帶身分證正本、申請編號及密碼, 儘速前往您指定之取件單位辦理。

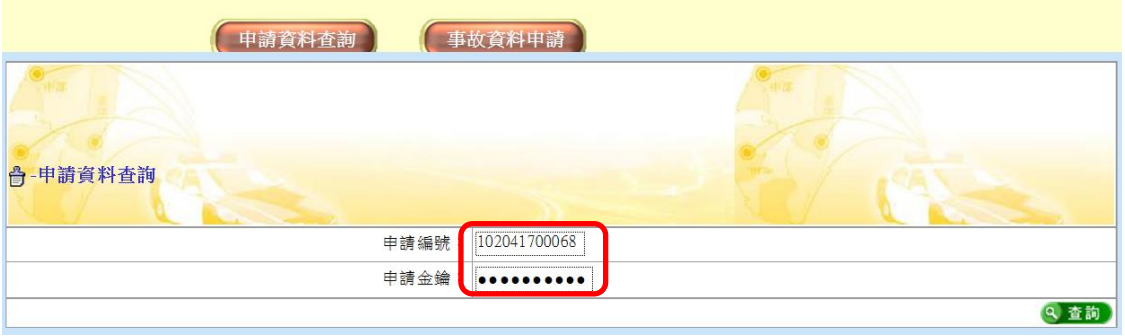

圖一、輸入申請金鑰及編號查詢案件

| 申請編號         | 當事者 | 聯絡人 | 電話<br>電子郵件                                                  | 轈       | 申請日期<br>取件日期       | 現場圖 | 現場照片 | 分析研判表 |
|--------------|-----|-----|-------------------------------------------------------------|---------|--------------------|-----|------|-------|
| 102041700068 | 00  | 00  | 04-23274275<br><b><i><u>BAZALLA</u></i></b><br>vahoo.com.tw | BZT-300 | 1020417<br>1020426 | 處理中 | 處理中  | 處理中   |

圖二、案件狀態為「處理中」,表示受理單位作業中,尚無法領件。

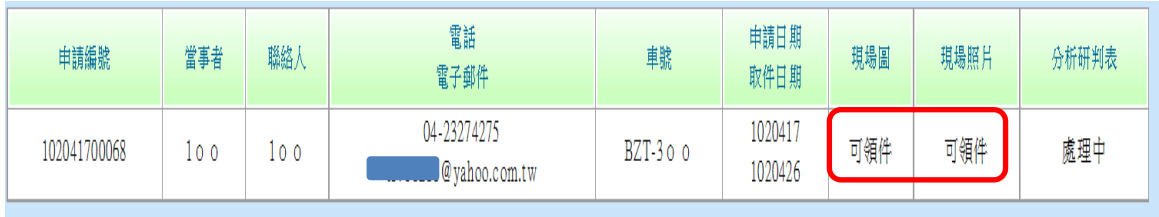

圖三、「現場圖及照片」案件狀態為「可領件」,表示處理單位作業完 成,已可領件;惟「分析研判表」仍為「處理中」,表示案件審核中, 尚無法領件,建議您待「分析研判表」顯示「可領件」時再前往。

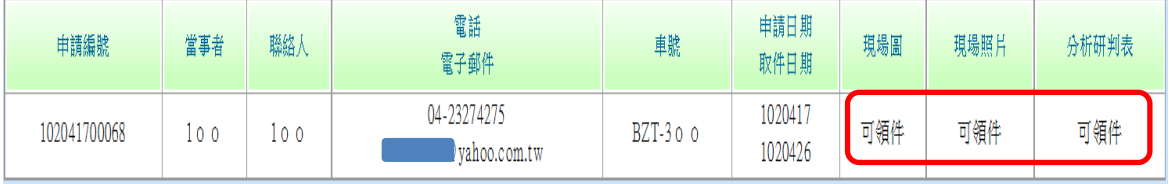

圖四、「現場圖、照片及分析研判表」案件狀態均為「可領件」,表示 各單位作業已完成,請您攜帶身分證正本、申請編號及密碼,儘速前 往您指定之取件單位辦理領件。如您於取件日期30日後仍未領件者, 系統即無法接受領件,請您親至原處理單位或交通大隊重新辦理。

## 叁、申請資料取件

說明:

- 一、 當系統顯示或電子郵件通知您可領件後,請您儘速攜帶 身分證正本、申請編號及密碼至取件單位辦理,如渝 30 日仍未領件者,系統將自動關檔不再受理您的領件,請 您至原處理單位或交通大隊重新辦理申請手續。
- 二、 事故相片僅提供現場閱覽,如您需備份相片電子檔,請 自備空白光碟。
- 三、 當事人無法親自領件而須委託他人辦理者,領件者除應 攜帶身分證正本與申請編號及密碼外,並應出示當事人 身分證影本及具當事人簽認之委託書。

### 肆、其他注意事項

說明:

- 一、 本局提供之初步分析研判表,係根據事故處理人員調查 蒐證之相關書面資料,由交通大隊審核小組初步審核分 析後製作,僅提供您和(調)解之參考,尚非行政處分、 亦非保險理賠之唯一參據。如研判表所記載之發生時間、 地點、當事人姓名或車牌號碼有誤者(不含肇事原因), 請聯絡審核人員更正。
- 二、 申請所得之相關個人資料請妥善保管,且對該資料之處 理及利用必須與申請之目的(例如提起民事訴訟、假扣押 或申請調解等)具有正當合理之關聯,違者依個資法規定 將處新台幣2萬元以上20萬元以下罰錢,若有侵犯當事 人權利者,並須負損害賠償責任。
- 三、 因資源有限,本局僅提供每案2次線上申請與指定單位 取件之便民服務。爰資料取件完成後,如您需再次申請 相關資料,請親至原處理單位或交通大隊重新辦理。

IE 瀏覽器設定說明:

<span id="page-5-0"></span>開啟瀏覽器進入系統登入書面,由瀏覽器上方功能表 「工具」>「網際網路選項」>「安全性」>「信任網 站」>「網站」進入,新增系統網址

 $(\text{http://aps.police.taichung.gov.tw/TJMWebApp/Ap})$ plv.jsp)為信任網站(請取消勾選驗證欄位)後按「確 定」回到「網際網路選項」。

二、 「自定」此區域的安全層級,「啟用」Active X 控制項、 「停用」快顯封鎖程式。切換選項至「一般」,進入索引 標籤「設定」功能,取消「索引標籤式瀏覽」,按「確定」 以儲存變更這個區域的安全性及功能設定。

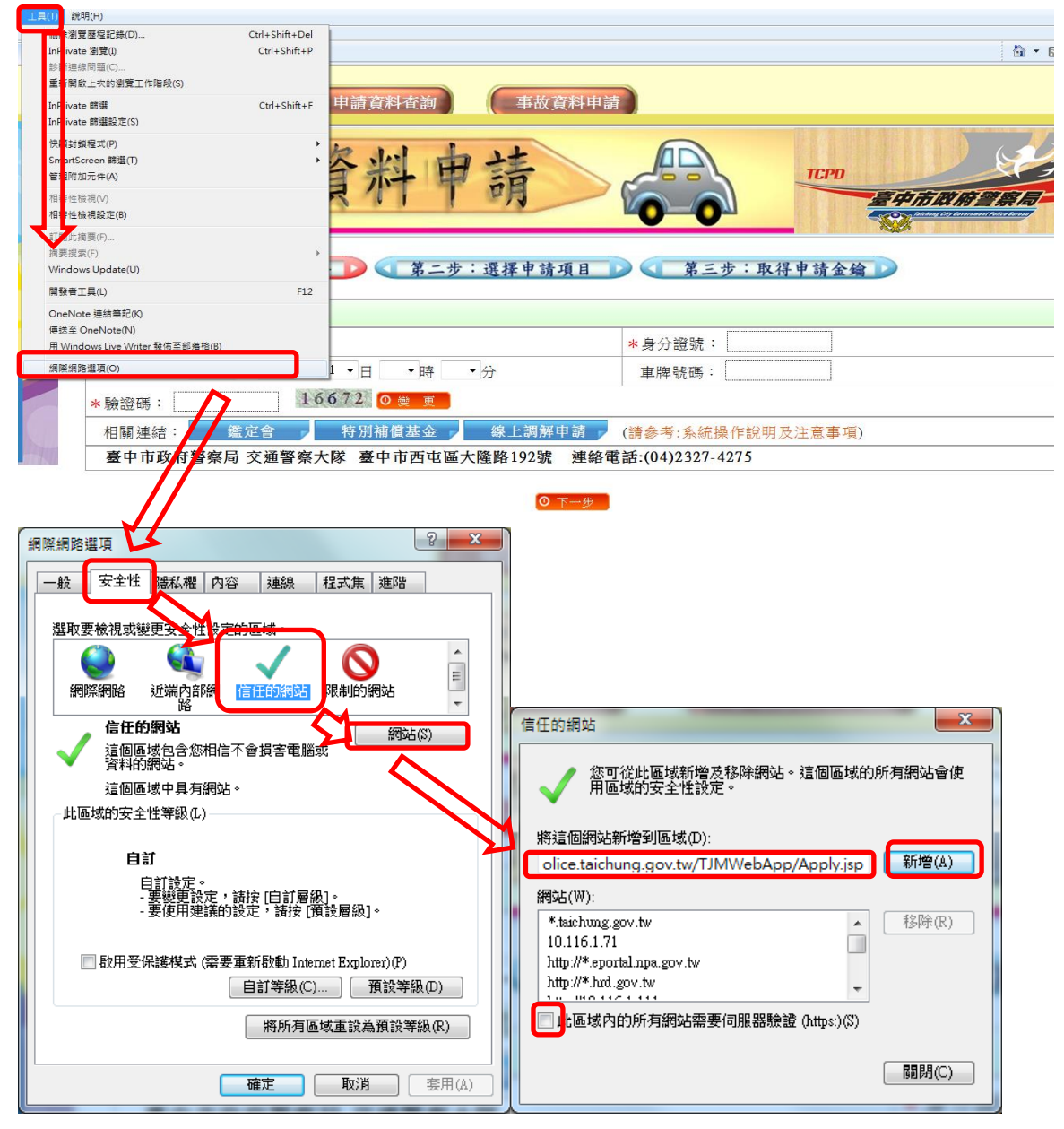

三、 如登入系統後畫面顯示異常或操作不順(例如按下一步 查詢紐卻無動作),可由瀏覽器上方功能表「工具」>「相 容性檢視設定」>進入,「新增」系統網址為「相容性檢 視」的網站後按「關閉」。

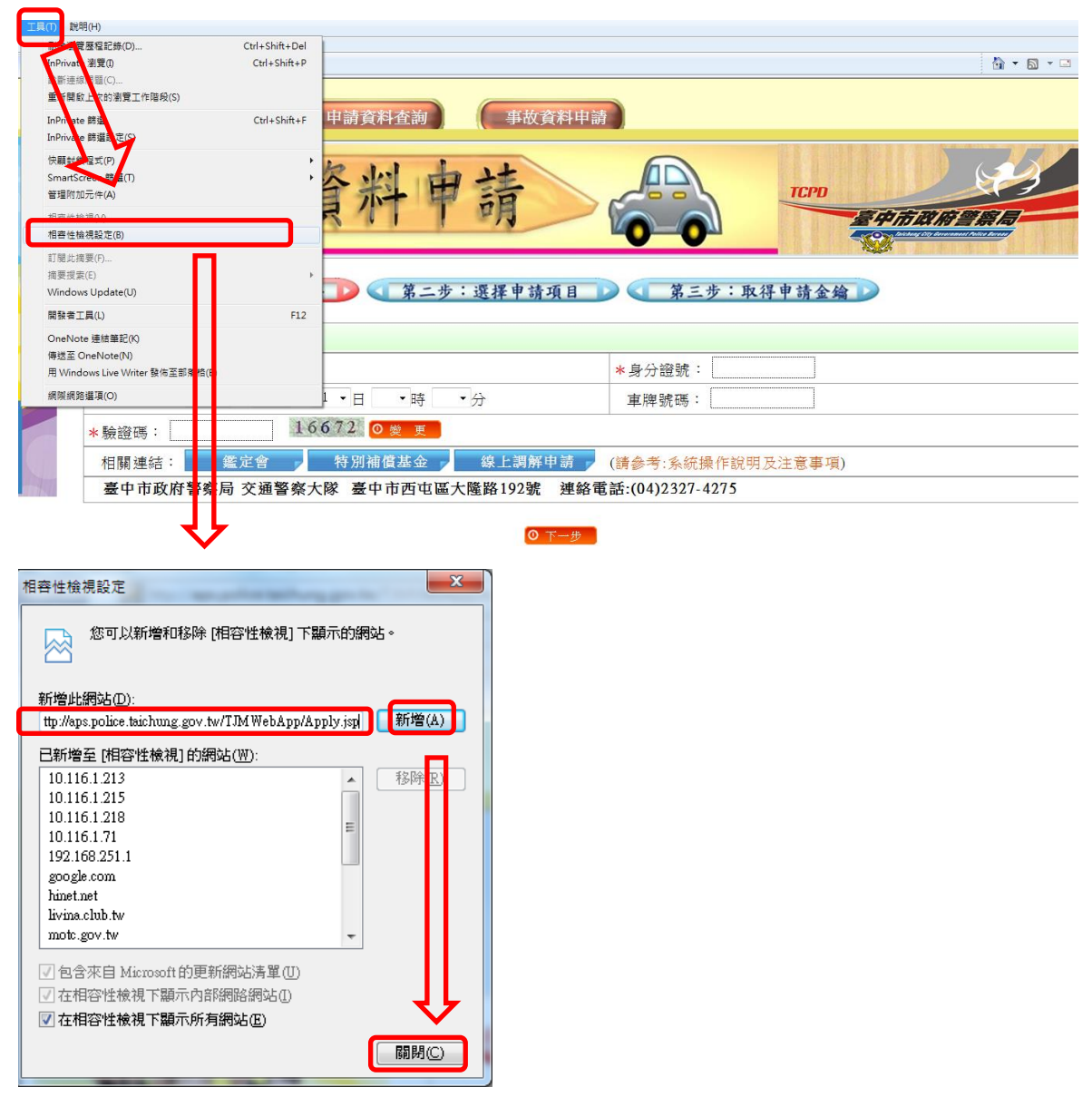

### 四、 重新啟動瀏覽器即可套用新的設定值。

[回上一頁](#page-0-0)

## <span id="page-7-0"></span>選單一選項

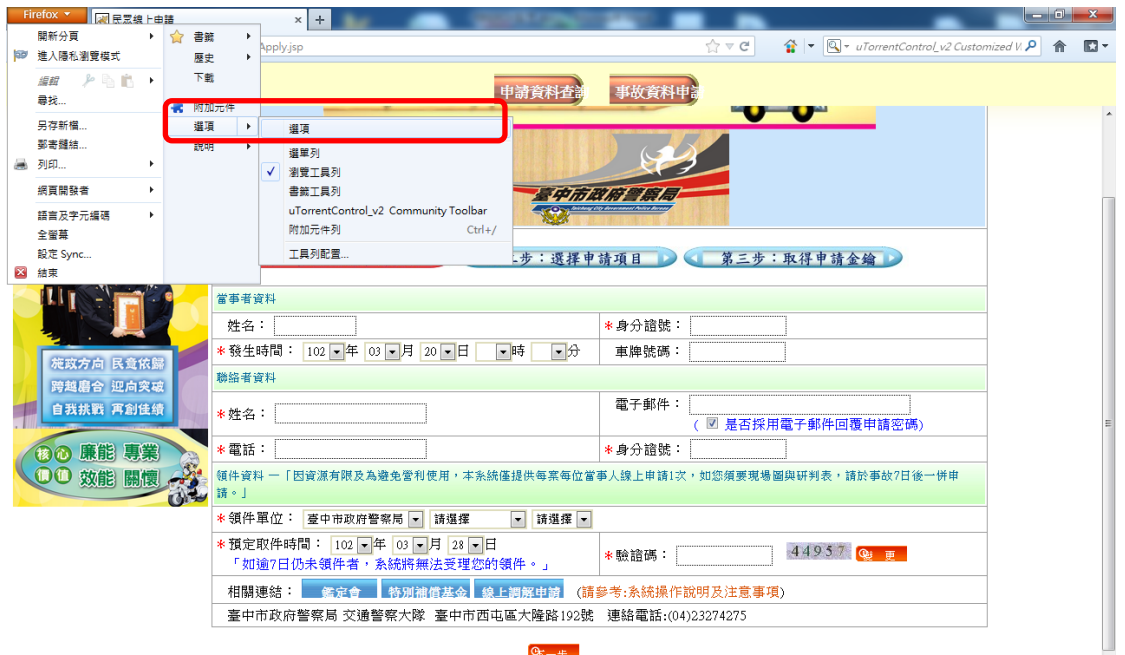

# 點選內容→啟用 JavaScript

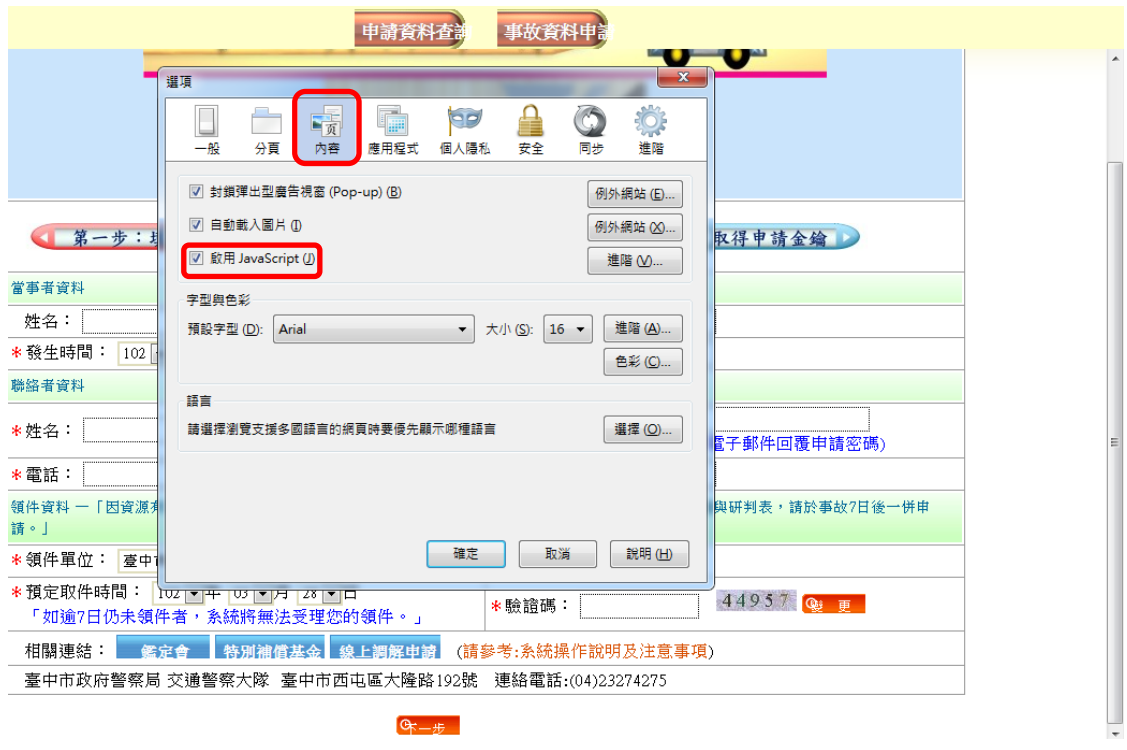

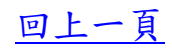